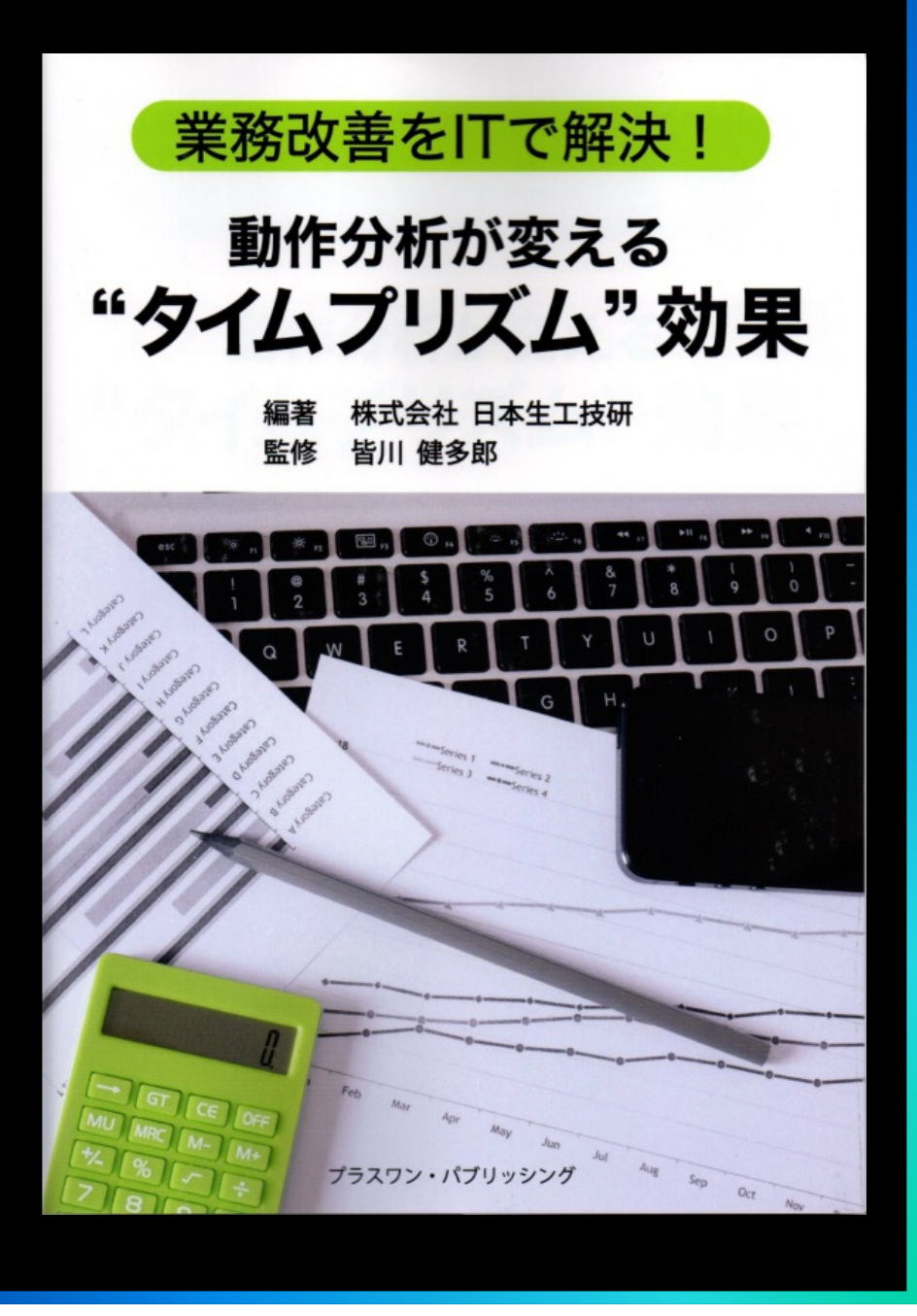

# 업무개선을 IT로 해결!

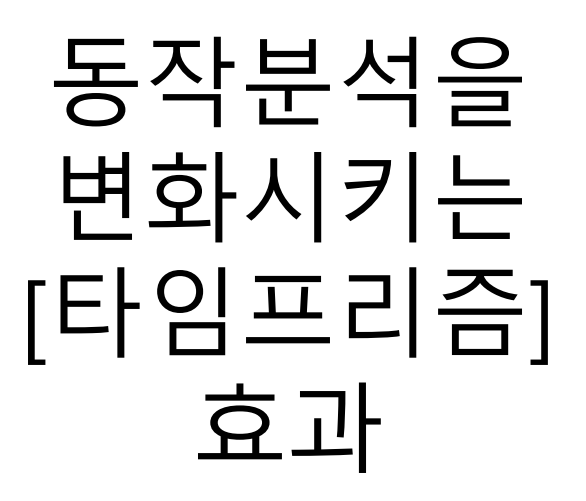

편저 : ㈜ 日本生工技硏(JIET)<br>간수 · 皆Ⅲ 健多郎(Minagaw 감수 : 皆川 健多郞(Minagawa Kentaro)<br>버역 · ĸɪɛт㈜ 긴상번대표 번역 : KIET㈜ 김상범대표

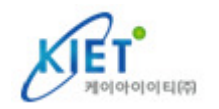

## <sup>제</sup> 3 장 : 타임프리즘(TIME PRISM)을 사용한 동영상 작업분석의 순서<br>-

3-1 : 작업방법의 로스의 발견<br><sub>3-2ㆍ타</sub>의ㅍ리즉을 조잔해본. 3-2 : 타임프리즘을 조작해봅시다<br>੨-੨ · 타인ㅍ리즉을 사용하여 작성 3-3 : 타임프리즘을 사용하여 작성한 데이터를 보존하기까지<br>3-4 · 타인ㅍ리즉이 기능을 사용하자 3-4 : 타임프리즘의 기능을 사용하자<br>- 3-4-1 : 동작분석 데이터의 가공 3-4-1 : 동작분석 데이터의 가공<br><sub>3-4-2</sub> · 잔언펴성 3-4-2 : 작업편성3-4-3 : 평준화 Chart 출력<br><sub>3-4-4</sub> · 부선격과건증 3-4-4 : 분석결과검증3-4-5 : 비교검증3-4-6 : 표준작업조합표 작성<br><sub>3-4-7</sub> · 진계 및 파익축력 3-4-7 : 집계 및 파일출력<br><sub>3-4-8</sub> · 부서격과건즉/PP 3-4-8 : 분석결과검증(PPT 작성)

## Column : 작업분석 소프트웨어 타임프리즘의 개발 비화(3)

#### 3-1작업방법의 로스의 발견

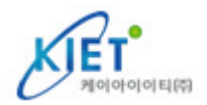

#### $\bullet$  동영상 Tool을 사용한다

동영상 Tool을 사용해서 작업방법의 로스를 발견하는 방법을 설명하도록 하겠습니다. 본문<br>내용 중이 하며으 장언부석 소프트웨어 타의프리즉(TIME PRISM)을 사용하 것 인니다 내용 중의 화면은 작업분석 소프트웨어 타임프리즘(TIME PRISM)을 사용한 <sup>것</sup> 입니다.

일반적으로, 작업개선이나 작업장에 문제점이 있는 경우, 우선 생각하는 것은, 작업상태를<br>캔코더로 촬영하 동영상이 재생하며을 본니다. 그리고, 스톡의치로 측정해본니다. 하지마 캠코더로 촬영한 동영상의 재생화면을 봅니다. 그리고, 스톱워치로 측정해봅니다. 하지만,<br>격로이 나오지 않으 채 끝나버리는 케이스가 보통인니다 결론이 나오지 않은 <sup>채</sup> 끝나버리는 케이스가 보통입니다.

- <sup>①</sup> 통상의 가동 · 생산성 분석은 작업능률의 로스가 존재한다는 것은 파악되지만, 원인은 알지 못한다.<br><sub>잔언방</sub>번이 로스느
- <sup>②</sup> 작업방법의 로스는 조직적인 발견, 개선활동이 효과적이지만, 기억을 더듬는 방법에는 한계가 있다.<br>—————————

이상의 특성에 입각하여 동영상 Tool의 이용순서를 설명하겠습니다.

<sup>①</sup> 분석하고자 하는 작업의 영상을 캠코더(핸드폰)로 촬영한다.

<sup>②</sup> 영상을 PC로 옮긴다.

<sup>③</sup> PC에 설치된 타임프리즘(TIME PRISM)을 실행시켜서 영상을 불러온다.

3-1

# 작업방법의 로스의 발견

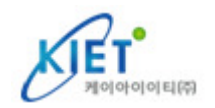

 마우스 조작으로 영상에서 동작요소의 시작지점과 종료지점을 지정한다. 지정된 동작요소를 분류하여, 그 안에서 낭비 · 로스를 발견한다. 동작요소의 순서변경 <sup>및</sup> 선택에 의해 임의의 작업을 만들어 <sup>낼</sup> <sup>수</sup> 있다. 분석결과로부터 작업내용에 대한 평가 – 개선까지, 작업 중에서 일련의 PDCA 사이클의 시뮬레이션을 행한다.

이상, ①~⑦의 순서가 됩니다. 다음은, 동영상 Tool의 장점에 대해서 생각해 보겠습니다.

현장의 낭비제거는, 멤버 전원이 현장에 가서, 문제점을 추출하는 방법도 있지만, 사람의<br>누에는 혀장저체가 보이므로, 낭비가 보이지 않는 경우가 자주 박생한니다. 이거이 동영 눈에는 현장전체가 보이므로, 낭비가 보이지 않는 경우가 자주 발생합니다. 이것이 동영상<br>에서는 하정되 동영상받에 보이지 않으므로 -낮비가 작 보이게 된니다 에서는 한정된 동영상밖에 보이지 않으므로, 낭비가 <sup>잘</sup> 보이게 됩니다.

작업을 측정하는 경우, 현상의 작업을 <sup>그</sup> 자리에서 실시간 시간측정이 필요하며, 더구나, 계측에 실패하면 또 다시 해야 하므로 쉽지 않습니다. 동영상 Tool에서는 몇 번이고 빠르게<br>영상을 되돌려서 측정할 수 있습니다 영상을 되돌려서 측정할 <sup>수</sup> 있습니다.

현장에서의 시간측정은 작업자의 빠른 움직임이나 늦은 움직임에 맞추어 측정하므로 계측<br>식수를 받지하는 것은 어련습니다. 동영상 Tool에서는 영상이 재생수도를 자으자재로 변경 실수를 방지하는 것은 어렵습니다. 동영상 Tool에서는 영상의 재생속도를 자유자재로 변경<br>한 수 인으므로 추정자이 레벡에 따르 계측이나 영상을 빠르게 지해시켜 시속하게 시가을 <sup>할</sup> <sup>수</sup> 있으므로, 측정자의 레벨에 따른 계측이나, 영상을 빠르게 진행시켜 신속하게 시간을 측정하는 것도 가능합니다.

#### 3-22 】 타임프리즘을 조작해봅시다<br>-

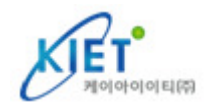

#### ● 동영상 촬영의 포인트

1) 분석하고자 하는 작업의 촬영

<sup>맨</sup> 처음, 캠코더(핸드폰)를 사용해서 분석하고자 하는 작업을 촬영합니다.

캠코더는 시판되는 제품을 사용하는데, 일반적인 영상의 파일형식에 대한 지식이 조금<br>픽요한니다 필요합니다.

촬영된 영상(동영상)은, 영상파일과 음성파일로 구성되어 있습니다. 일반적으로 다음과<br>각승니다 같습니다.

● 영상파일의 종류 : Mpeg1 · Mpeg2 · Mpeg4 · H.264 · AVI · WMV · MOV 등 ● 음성파일의 종류 : mpeg1Layer2 · Dolby digital · LPCM · Mpeg3 등

각각의 장점이 있으며, 각각 동영상 · 음성압축 방법과 용량이 다릅니다.<br>다우ㅇ로 영상을 기록하느 반신이 *간간* 정해져 있습니다 다음으로 영상을 기록하는 방식이, 각각 정해져 있습니다.

 $\bullet$  DVD  $\cdot$  HDD  $\cdot$  DV Tape  $\cdot$  SD Card  $\cdot$  SDHC Card  $\cdot$  Memory Stick  $\in$ 

#### 3-22 】 타임프리즘을 조작해봅시다<br>-

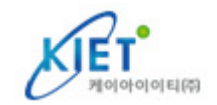

이것도 각각 장점이 있으며, 주로 보존용량이 다릅니다. 또한 PC에 동영상을 전송<br>′데이터를 이동∖ 학 때이 이터페이스(전속)나 전송속도도 다른니다 (데이터를 이동) 할 때의 인터페이스(접속)나 전송속도도 다릅니다.

작업분석의 준비로서, 작업분석의 빈도나 걸리는 시간, 촬영시간, 그리고 동작환경<br>등을 고려하여 캘코더(해드포)를 주비하시기 바란니다 등을 고려하여 캠코더(핸드폰)를 준비하시기 바랍니다.

준비할 것은 캠코더 외에도 삼각대나 마운트 등의 고정하는 것이 있으면 영상이 흔들리지<br>않아서 좋습니다 않아서 좋습니다.

처음에 작업자에게 동영상 촬영의 취지를 설명하고, 평소대로의 순서(반복작업)로 작업을<br>하도로 한니다 하도록 합니다.

작업자를 촬영할 때는, 카메라의 각도와 거리, 또한 밝기에<br>주이한 픽요가 있습니다. 특히, 촬영이 간도가 중요한니다. 주의할 필요가 있습니다. 특히, 촬영의 각도가 중요합니다.<br>기보으 잔언자이 정며에서 약가 아래를 향하느 거이 Best 기본은 작업자의 정면에서 약간 아래를 향하는 것이 Best<br>Position 인니다. 촬영간도에 인어서는 다음과 간은 거음 Position 입니다. 촬영각도에 있어서는, 다음과 같은 것을<br>주이하니다 주의합니다.

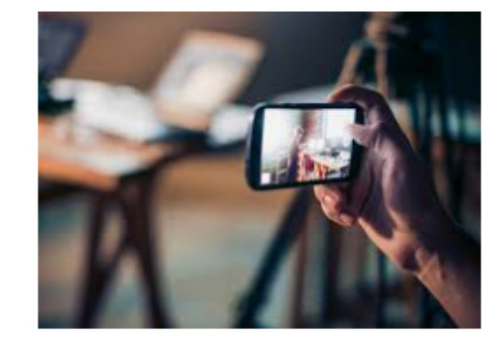

3-2

# 2 】 타임프리즘을 조작해봅시다<br>-

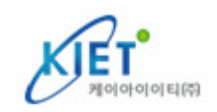

 가급적, 작업자의 뒤편에서 촬영하지 않는다…… 작업자 자신이 사각이 되어 버립니다. 작업에 보행이나 이동을 수반하는 경우는, 미리 이동거리를 확인해 놓습니다. 작은 부품을 취급하는 작업은 미리 <sup>손</sup> 안에 숨기지 않도록 협의해 놓습니다. 촬영에 알맞은 조도가 유지되고 있는지 확인해 놓습니다. 작업내용을 <sup>잘</sup> <sup>알</sup> <sup>수</sup> 있는 거리에 들어와 있는지 확인해 놓습니다. 작업장소의 기둥이나 선반 등이 사각이 되지는 않는지 확인해 놓습니다. 작업개시와 종료까지 일련의 사이클을 끊지 않고 연속해서 촬영합니다.

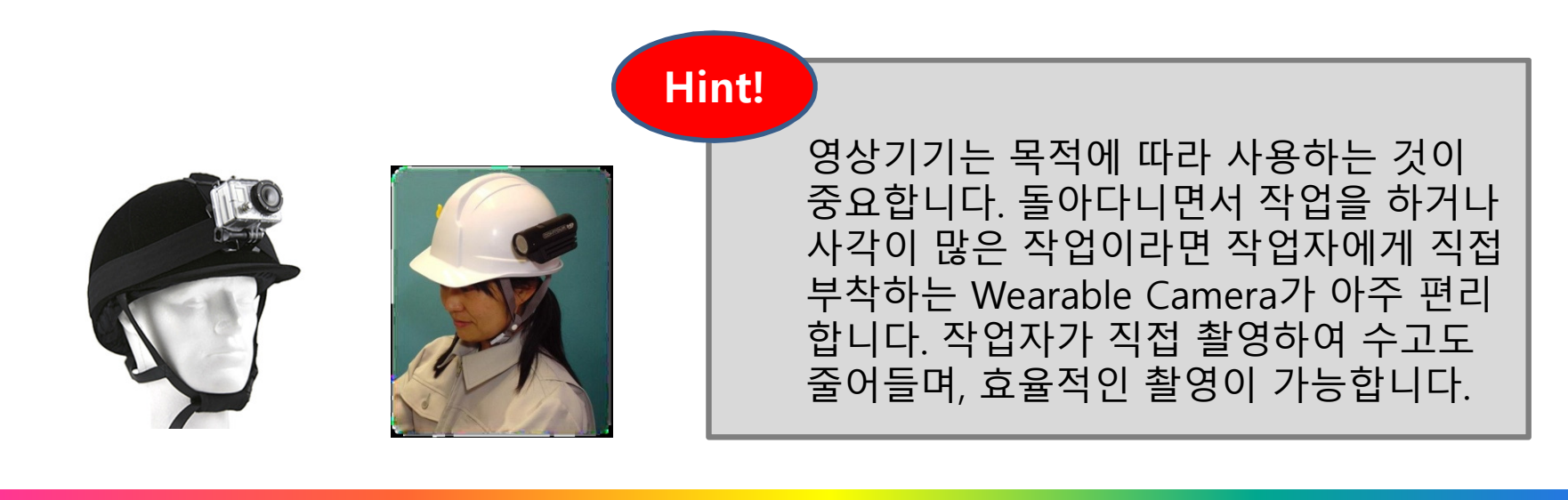

#### 3-22 】 타임프리즘을 조작해봅시다<br>-

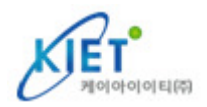

### 2) 영상을 PC로 전송한다

캠코더(핸드폰)로 촬영이 끝나면, 영상데이터를 PC로 전송합니다. 전송하는 방법은 캠코더 종류에 따라 다르지만, 주로 캠코더와 PC를 USB 케이블로 연결합니다(HDD 및 DV Tape).<br>또는 진전 DVD Disk를 산인하거나 SD Card를 산인하는 등 인니다 또는, 직접 DVD Disk를 삽입하거나 SD Card를 삽입하는 <sup>등</sup> 입니다.

전송에 걸리는 시간은 각각의 기록 Media 및 영상파일의 크기에 따라 달라지지만, 전송<br>속도가 빠르 USB나 SD Card의 전송이 가장 빠른니다 속도가 빠른 USB나 SD Card의 전송이 가장 빠릅니다.

#### 3) 타임프리즘(TIME PRISM)을 실행하여 영상을 불러온다

타임프리즘(TIME PRISM)을 PC에 인스톨 <sup>한</sup> 후, 라이선스 관리용의 Protector USB Key를 접속합니다.

여기서부터는 실제로 소프트웨어를 PC 상에서 조작하여, 작업측정으로부터 데이터의 보존<br>까지이 타의프리즉(TIME PRISM)이 기능을 석명하도로 하겠습니다 까지의 타임프리즘(TIME PRISM)의 기능을 설명하도록 하겠습니다.

소프트웨어를 조작하여 시간을 측정하는 방법을 습득해 나가는 것이 이번 장의 목적입니다.<br>타의프리즉 아이코을 더블 클리하여 '소프트웨어를 실해하니다' 타의프리즉이 로고하며이 타임프리즘 아이콘을 더블 클릭하여, 소프트웨어를 실행합니다. 타임프리즘의 로고화면이<br>사라지 흐. 메뉴하며이 나온니다. 다으으 r정보등록]을 클리하니다. 사라진 후, 메뉴화면이 나옵니다. 다음은 [정보등록]을 클릭합니다.

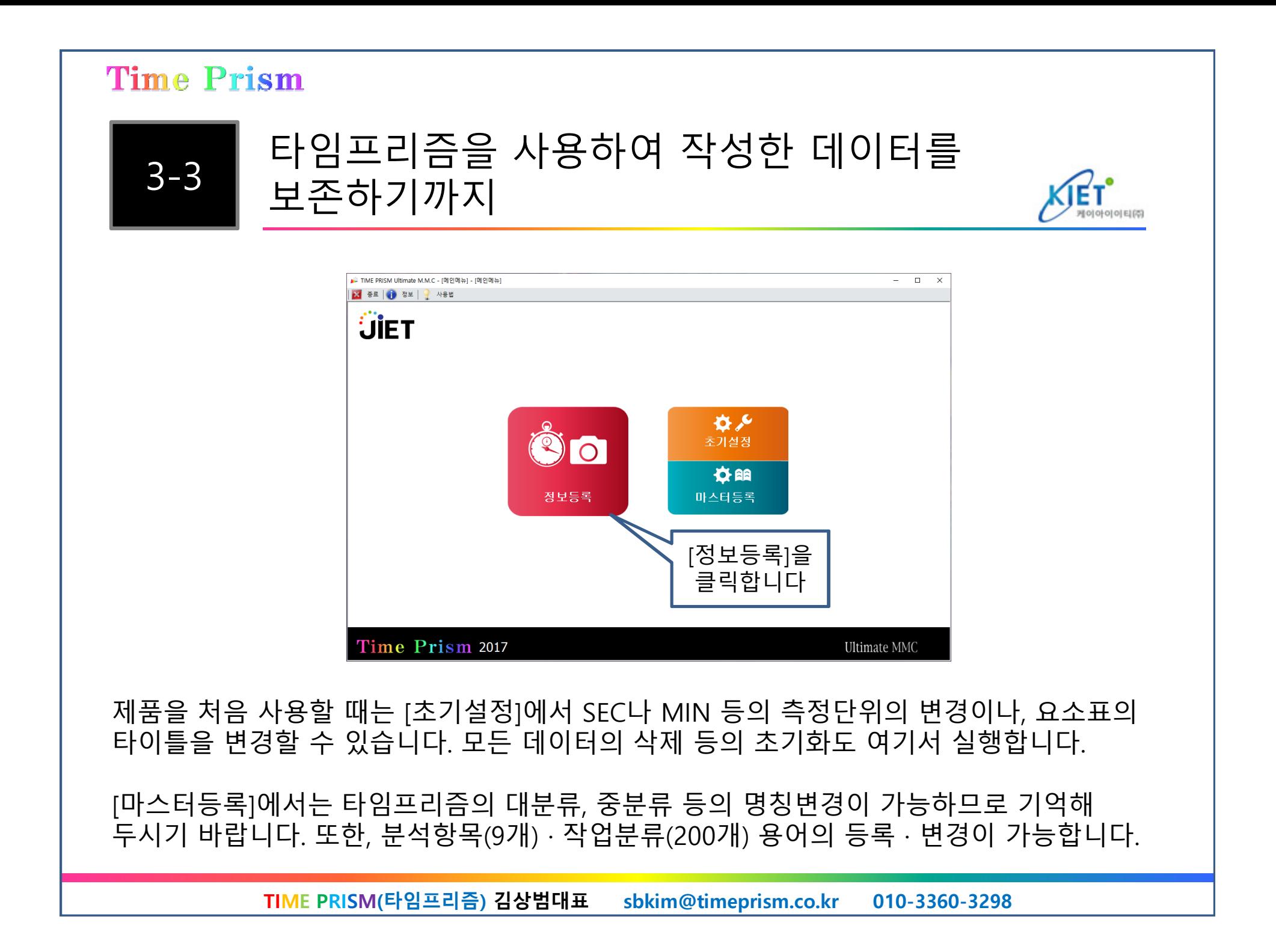

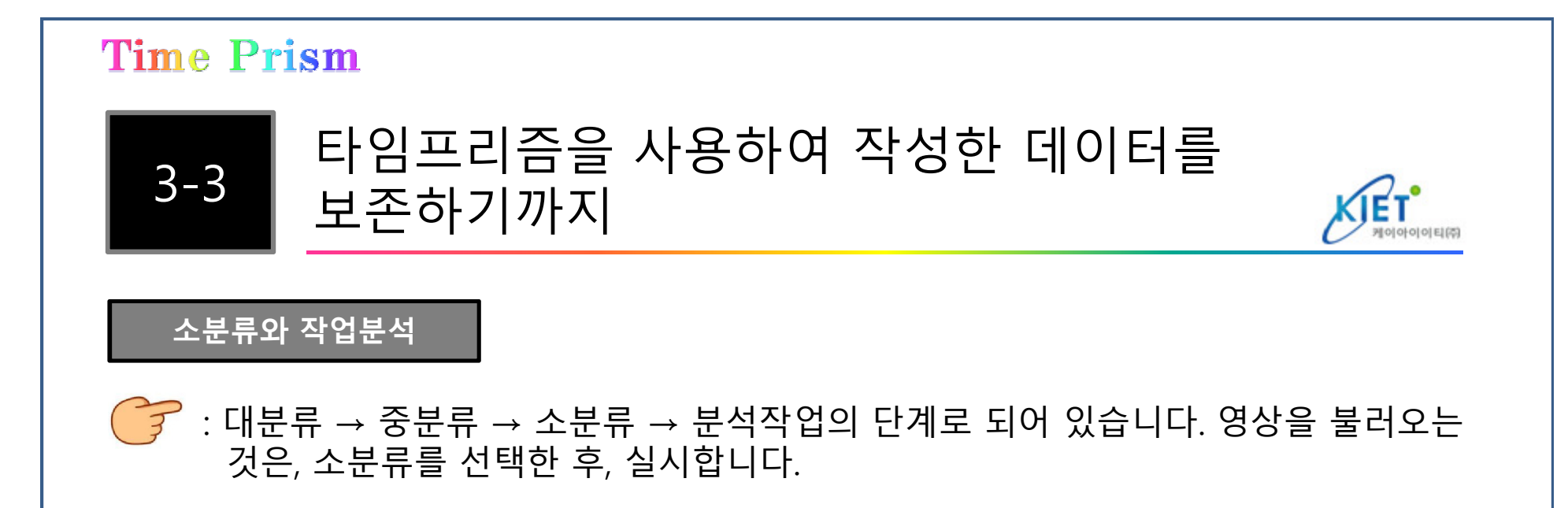

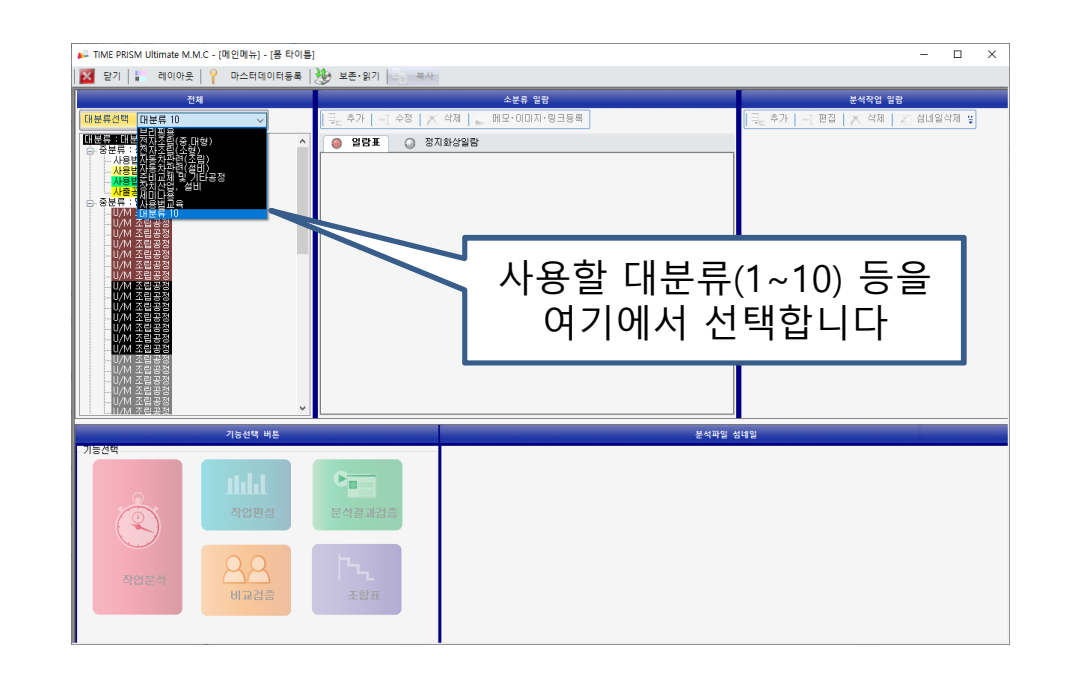

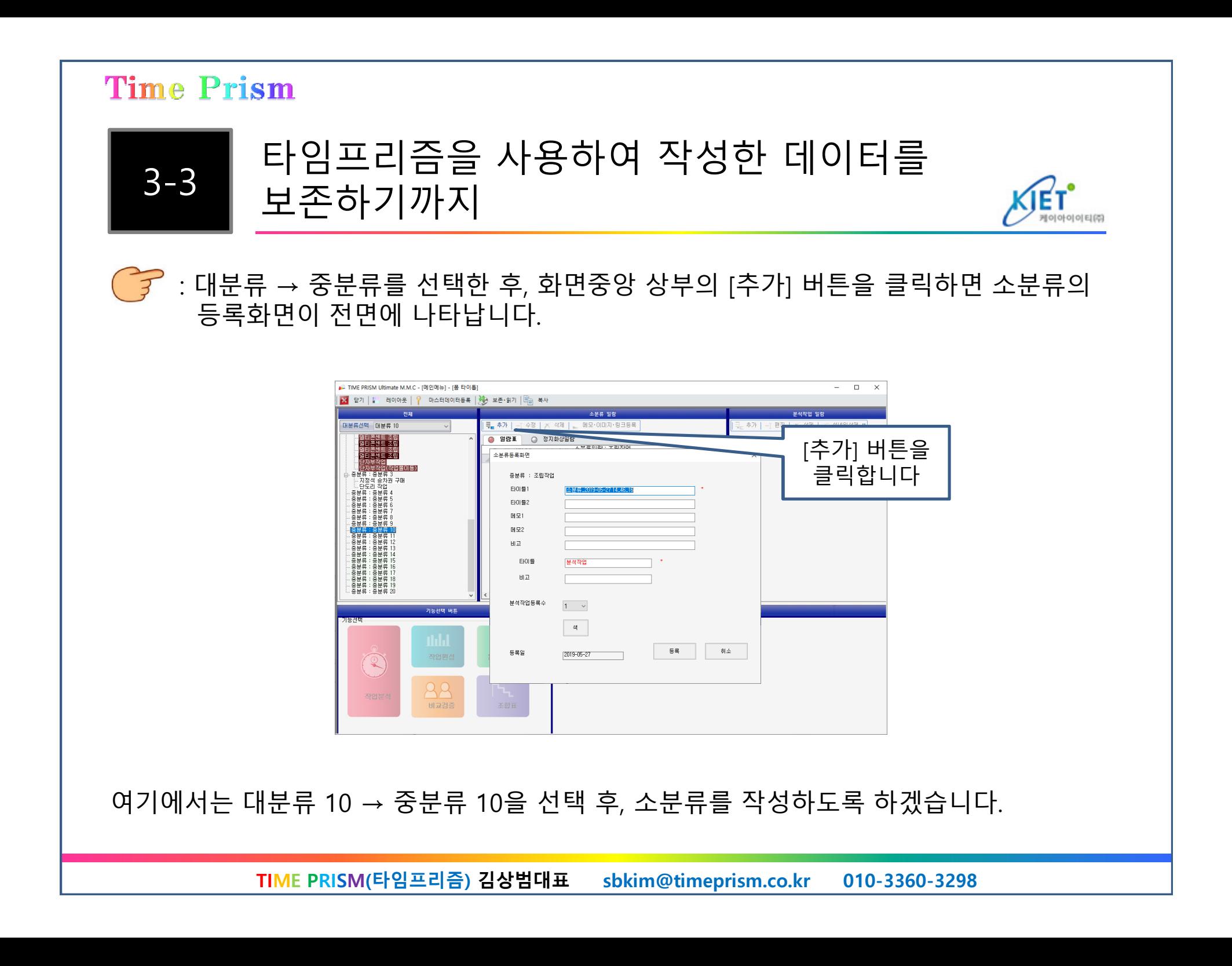

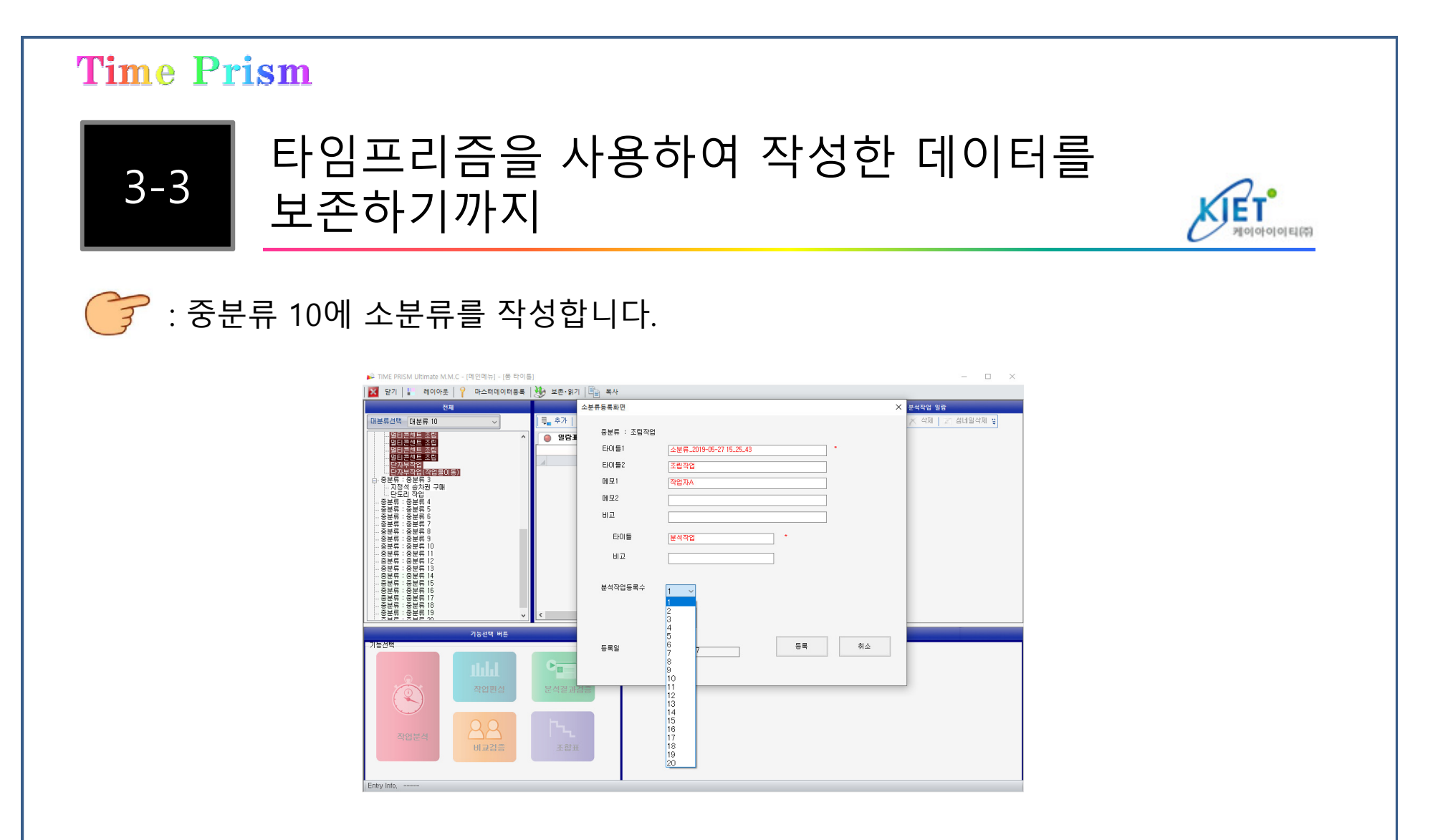

소분류의 작성방법은, [타이틀1] = 자동으로 소분류 작성일의 날짜가 표시됩니다.<br>[타이틀2] – 여기에서느 조린잔언. [메모1] – 잔언자A. [메모2]. [비고]를 전당히 인 [타이틀2] = 여기에서는 조립작업, [메모1] = 작업자A, [메모2], [비고]를 적당히 입력합니다. 다음에 분석작업의 항목 수를 정합니다. 분석작업 등록 수의 1~20 중에서 임의의 수를 클릭<br>한니다. 여기에서는 3개를 서택하도록 하게슨니다 합니다. 여기에서는 3개를 선택하도록 하겠습니다.

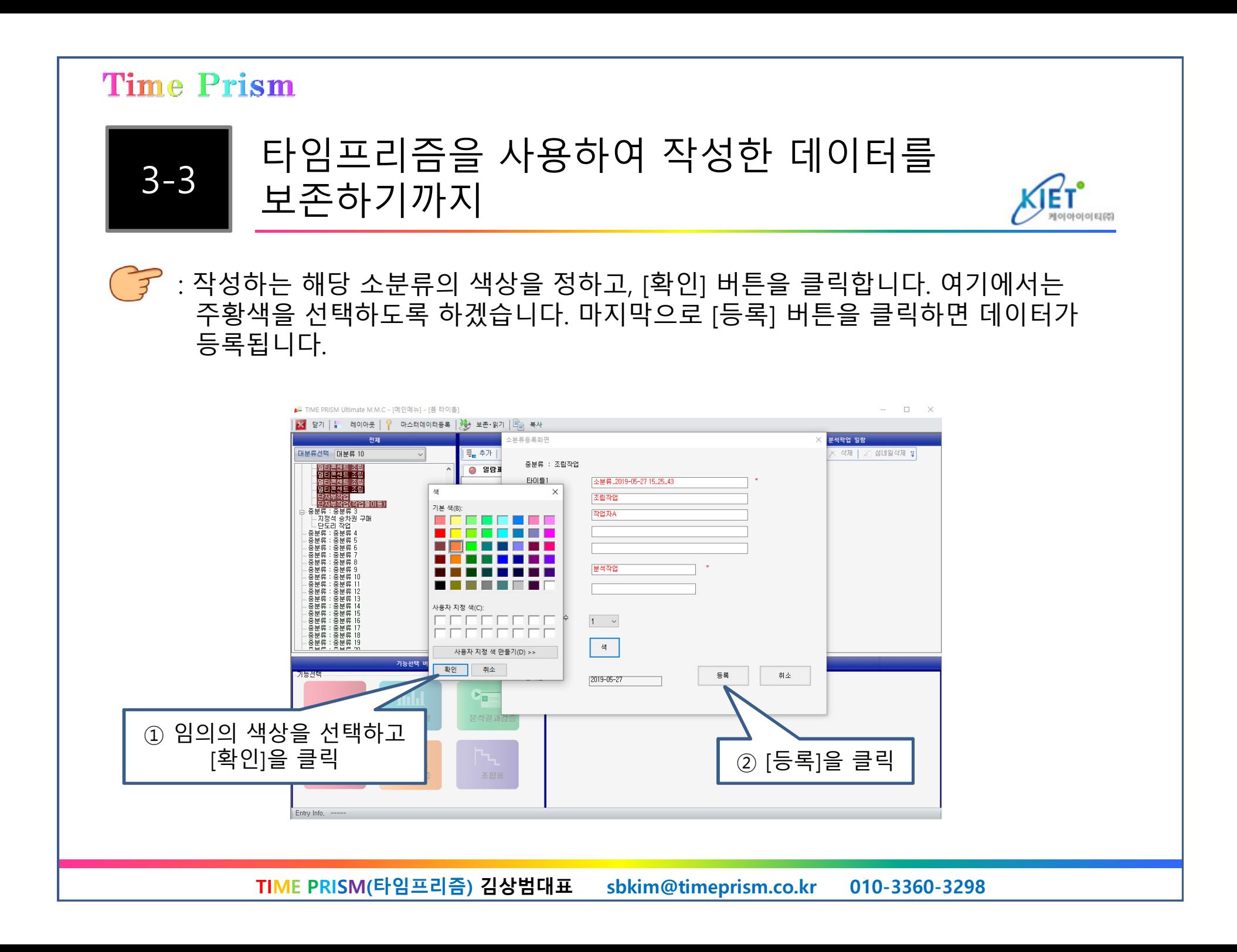

# 타임프리즘을 사용하여 작성한 데이터를<br>보존하기까지

: 소분류가 작성되었으므로, 해당 행을 클릭한 후, [작업분석]을 클릭합니다.

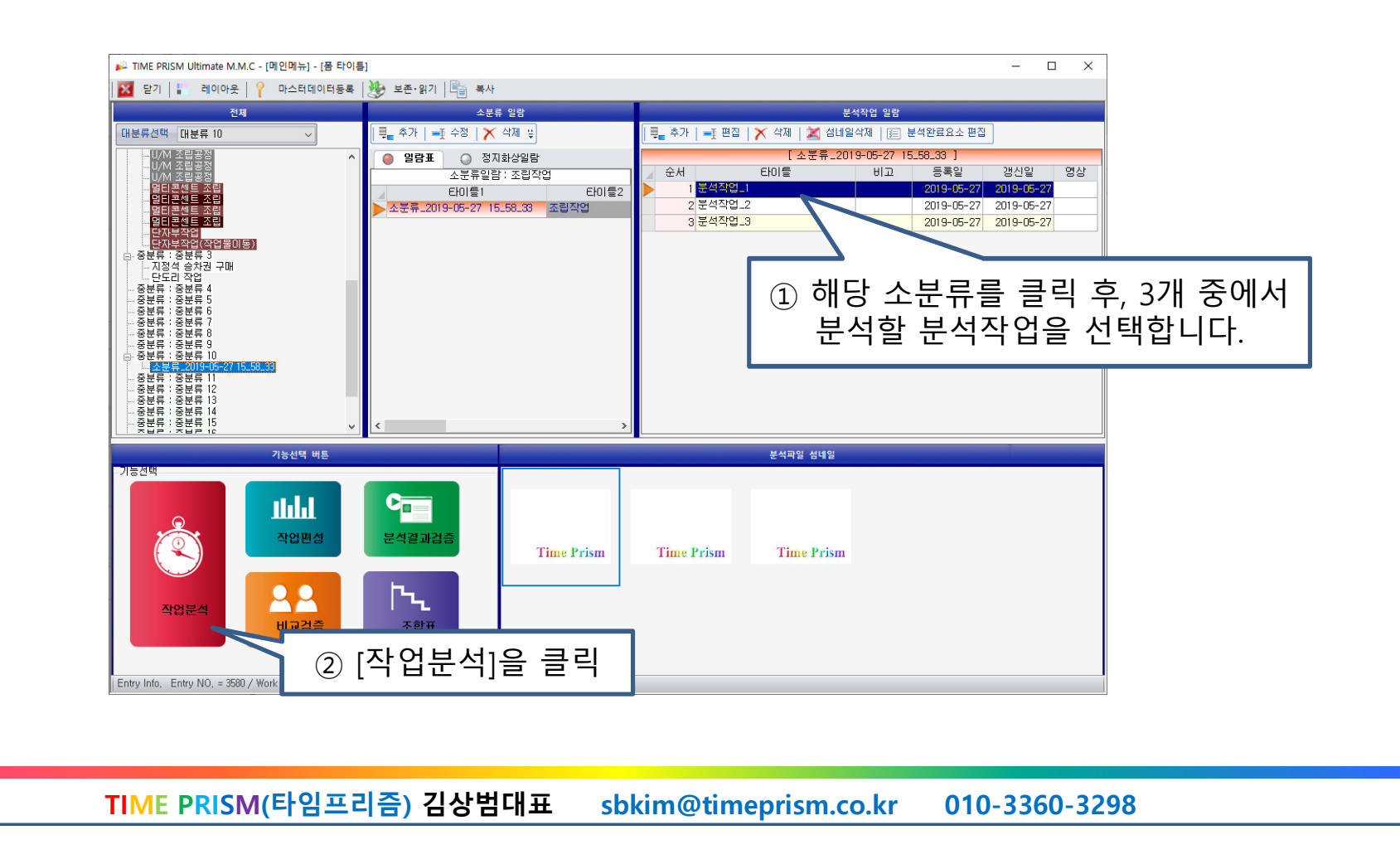

이아이이티(주

![](_page_14_Figure_0.jpeg)

![](_page_15_Picture_0.jpeg)

타임프리즘을 사용하여 작성한 데이터를 보존하기까지

: 영상을 컨트롤하는 방법을 이해한 후, 작업분석화면으로 넘어갑니다. [작업분석모드] 버튼을 클릭합니다.

![](_page_16_Picture_4.jpeg)

![](_page_17_Picture_0.jpeg)

![](_page_18_Picture_1.jpeg)

# 타임프리즘을 사용하여 작성한 데이터를<br>보존하기까지

![](_page_18_Picture_3.jpeg)

![](_page_18_Picture_4.jpeg)

![](_page_19_Picture_1.jpeg)

# 타임프리즘을 사용하여 작성한 데이터를<br>보존하기까지

에 아 이 이 티 (2)

![](_page_19_Picture_3.jpeg)

![](_page_19_Figure_4.jpeg)

![](_page_20_Picture_0.jpeg)

![](_page_21_Picture_0.jpeg)

### [TIME PRISM 2017] 광고 페이지 - TIME PRISM 기능 <sup>및</sup> 기대효과

#### 비교검증

선택이 가능

![](_page_22_Figure_3.jpeg)

#### 분석한 작업을 비교할 수 있으므로, 작업속도의 차(差),<br>장언수서이 차(差)를 화식하게 알 스 인슨니다 작업순서의 차(差)를 확실하게 <sup>알</sup> <sup>수</sup> 있습니다.

● 숙련자와 초보자의 비교재생 및 Cycle의 비교재생에 효과적

 : 저속재생 <sup>및</sup> 미세조정(0.03배속)으로 현미경처럼, 동작의 차(差)로부터, 문제점을 발견합니다.

- 대책회의에 효과적
	- : 모두가 비교화면을 보면서 회의를 하는 것에 의해, 개선시점의 공유화가 가능.
- 낭비를 제거해서 재생하는 것으로, 개선 전, 후의 **비교가 가능**<br>· 사내이 프리 : 사내의 프레젠테이션 등에서 알기 쉽게 어필.
- $\bullet$  제조업 이외에도 사람의 움직이는 곳이라면 개선, 교**육에 활용 가능**<br>· 예를 들어 패스
- : 예를 들어, 패스트푸드점, 자동차 정비 <sup>및</sup> 스포츠 센터의 베테랑과 신입의 비교・개선에 의한 고객<br>마조도이 햐상을 지워하니다 재생요소의 이 무슨 <mark>사람이 사</mark>용하는 만족도의 향상을 지원합니다.

### [TIME PRISM 2017] 광고 페이지 - TIME PRISM 기능 <sup>및</sup> 기대효과

## 표준 매뉴얼 작성

![](_page_23_Figure_3.jpeg)

Excel 작업표준서

![](_page_23_Picture_5.jpeg)

[동영상 재생이 가능한 PPT출력]으로 부석결과 분석결과를 타 부서 및 타 사업장으로<br>이해하기 쉽도록 전달!! 작업자 교육ㆍ<br>해이사언장이 워격과리에 치전!! 해외사업장의 원격관리에 <mark>최적!!</mark>

동영상 재생 가능한 PPT 매뉴얼

#### ● 분석결과를 Excel 등으로 출력할 <sup>수</sup> 있으므로, 작업표준서 작성도 간단

● 분석결과의 PPT 출력 기능으로, 작업분석, 개선보고 프레젠테이션 작성의 강력한 지원 : 작업분석 결과를 바탕으로, 요소작업마다 페이지가 작성되며, 페이지마다 명칭ㆍ시간 및<br>- 전지하상ㆍ도영상을 천브한 스 인승니다. (잔언요소마다 WMA) 현신이 영상파일이 자성 정지화상ㆍ동영상을 첨부할 수 있습니다. (작업요소마다 WMV 형식의 영상파일이 작성됩니다.<br>자성되 영상파일을 도영상 플레이어르이 재생도 가누하니다\ 작성된 영상파일을 동영상 플레이어로의 재생도 가능합니다)